### aludu CISCO.

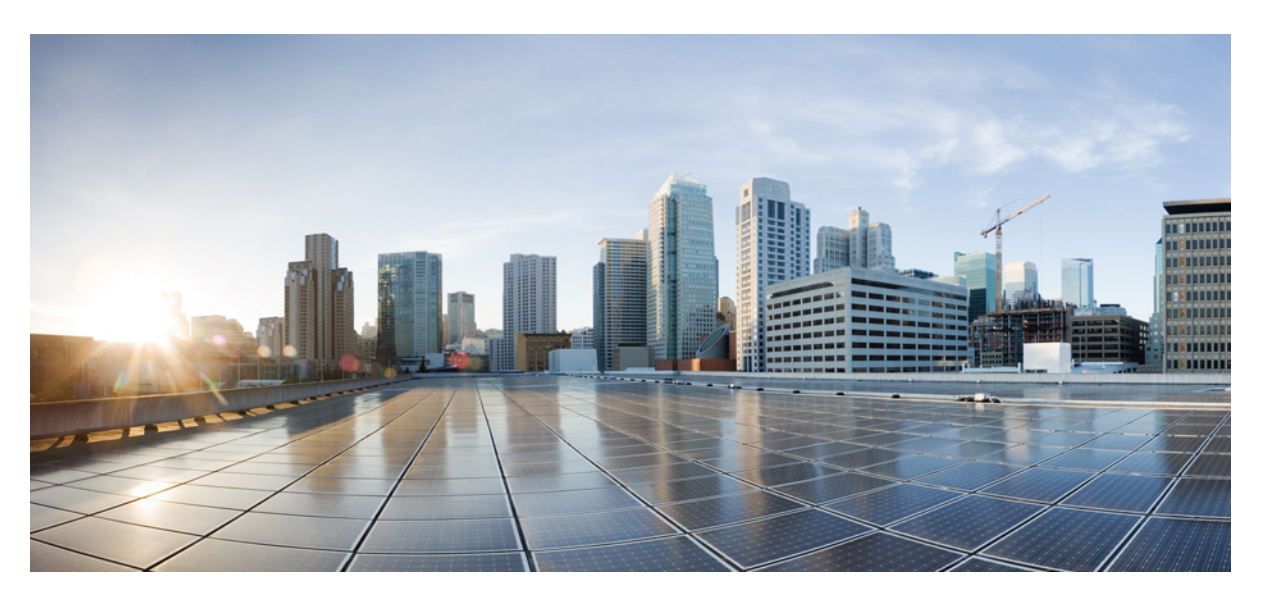

### **Cisco APIC/FirePOWER Remediation Module Quick Start Guide 2.0.1**

**First Published:** 2022-06-07 **Last Modified:** 2022-06-07

### **Americas Headquarters**

Cisco Systems, Inc. 170 West Tasman Drive San Jose, CA 95134-1706 USA http://www.cisco.com Tel: 408 526-4000 800 553-NETS (6387) Fax: 408 527-0883

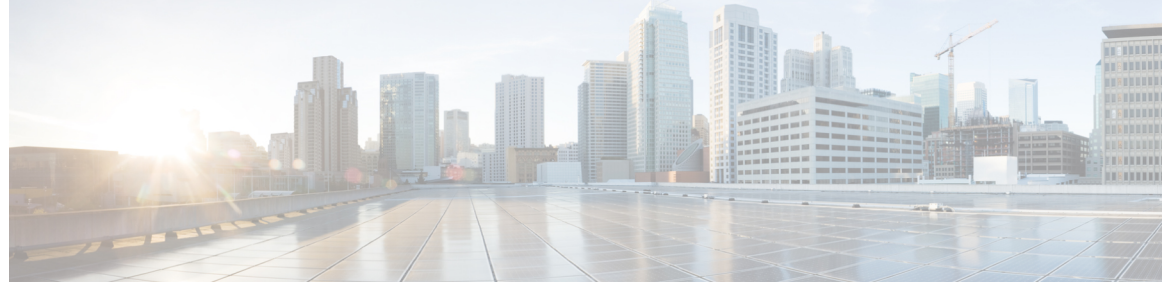

Г

### **CONTENTS**

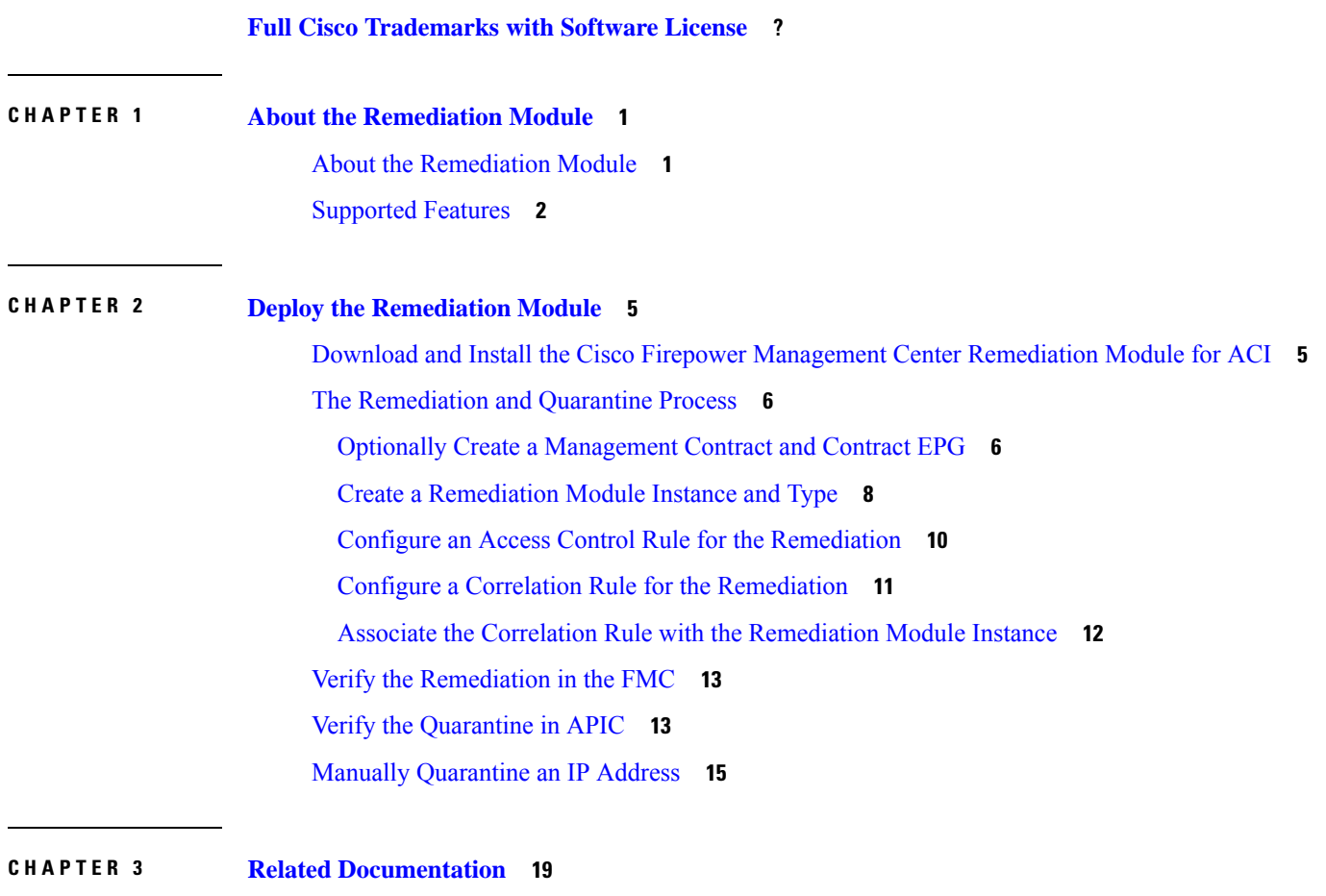

Related [Documentation](#page-22-1) **19**

THE SPECIFICATIONS AND INFORMATION REGARDING THE PRODUCTS IN THIS MANUAL ARE SUBJECT TO CHANGE WITHOUT NOTICE. ALL STATEMENTS, INFORMATION, AND RECOMMENDATIONS IN THIS MANUAL ARE BELIEVED TO BE ACCURATE BUT ARE PRESENTED WITHOUT WARRANTY OF ANY KIND, EXPRESS OR IMPLIED. USERS MUST TAKE FULL RESPONSIBILITY FOR THEIR APPLICATION OF ANY PRODUCTS.

THE SOFTWARE LICENSE AND LIMITED WARRANTY FOR THE ACCOMPANYING PRODUCT ARE SET FORTH IN THE INFORMATION PACKET THAT SHIPPED WITH THE PRODUCT AND ARE INCORPORATED HEREIN BY THIS REFERENCE. IF YOU ARE UNABLE TO LOCATE THE SOFTWARE LICENSE OR LIMITED WARRANTY, CONTACT YOUR CISCO REPRESENTATIVE FOR A COPY.

The Cisco implementation of TCP header compression is an adaptation of a program developed by the University of California, Berkeley (UCB) as part of UCB's public domain version of the UNIX operating system. All rights reserved. Copyright <sup>©</sup> 1981, Regents of the University of California.

NOTWITHSTANDING ANY OTHER WARRANTY HEREIN, ALL DOCUMENT FILES AND SOFTWARE OF THESE SUPPLIERS ARE PROVIDED "AS IS" WITH ALL FAULTS. CISCO AND THE ABOVE-NAMED SUPPLIERS DISCLAIM ALL WARRANTIES, EXPRESSED OR IMPLIED, INCLUDING, WITHOUT LIMITATION, THOSE OF MERCHANTABILITY, FITNESS FOR A PARTICULAR PURPOSE AND NONINFRINGEMENT OR ARISING FROM A COURSE OF DEALING, USAGE, OR TRADE PRACTICE.

IN NO EVENT SHALL CISCO OR ITS SUPPLIERS BE LIABLE FOR ANY INDIRECT, SPECIAL, CONSEQUENTIAL, OR INCIDENTAL DAMAGES, INCLUDING, WITHOUT LIMITATION, LOST PROFITS OR LOSS OR DAMAGE TO DATA ARISING OUT OF THE USE OR INABILITY TO USE THIS MANUAL, EVEN IF CISCO OR ITS SUPPLIERS HAVE BEEN ADVISED OF THE POSSIBILITY OF SUCH DAMAGES.

Any Internet Protocol (IP) addresses and phone numbers used in this document are not intended to be actual addresses and phone numbers. Any examples, command display output, network topology diagrams, and other figures included in the document are shown for illustrative purposes only. Any use of actual IP addresses or phone numbers in illustrative content is unintentional and coincidental.

All printed copies and duplicate soft copies of this document are considered uncontrolled. See the current online version for the latest version.

Cisco has more than 200 offices worldwide. Addresses and phone numbers are listed on the Cisco website at www.cisco.com/go/offices.

The documentation set for this product strives to use bias-free language. For purposes of this documentation set, bias-free is defined as language that does not imply discrimination based on age, disability, gender, racial identity, ethnic identity, sexual orientation, socioeconomic status, and intersectionality. Exceptions may be present in the documentation due to language that is hardcoded in the user interfaces of the product software, language used based on standards documentation, or language that is used by a referenced third-party product.

Cisco and the Cisco logo are trademarks or registered trademarks of Cisco and/or its affiliates in the U.S. and other countries. To view a list of Cisco trademarks, go to this URL: [https://www.cisco.com/c/en/us/about/legal/trademarks.html.](https://www.cisco.com/c/en/us/about/legal/trademarks.html) Third-party trademarks mentioned are the property of their respective owners. The use of the word partner does not imply a partnership relationship between Cisco and any other company. (1721R)

© 2022 Cisco Systems, Inc. All rights reserved.

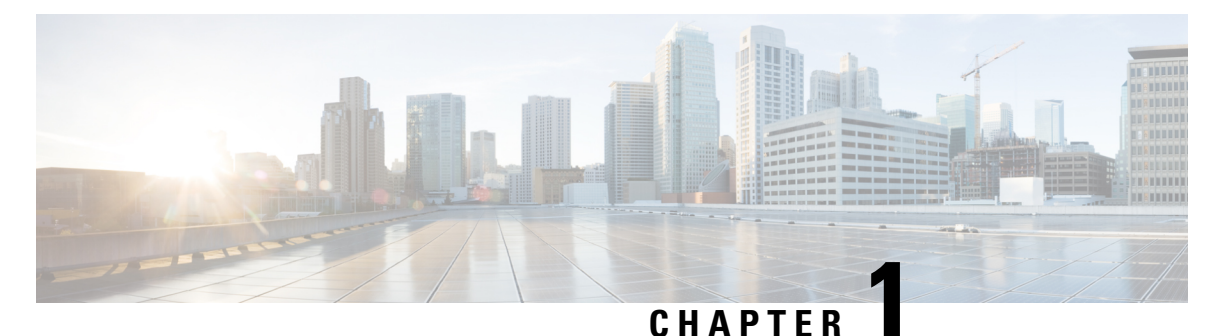

# <span id="page-4-0"></span>**About the Remediation Module**

- About the [Remediation](#page-4-1) Module, on page 1
- [Supported](#page-5-0) Features, on page 2

# <span id="page-4-1"></span>**About the Remediation Module**

With the Cisco Firepower Management Center Remediation Module for ACI, when an attack on your network is detected by the FMC, the offending endpoint can be completely quarantined in the Application Policy Infrastructure Controller (APIC) so that no further traffic is allowed to go in or out of that endpoint. The following figure shows the relationship between the FMC and the APIC when the remediation module is installed.

#### **Compatibility**

The following table shows the compatibility between the Cisco Firepower Management Center Remediation Module for ACI, FMC, and APIC.

**Table 1: Compatibility with the remediation module, FMC and APIC**

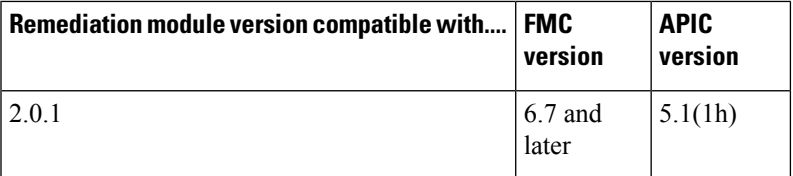

#### **Infected endpoint**

The following figure shows how the Cisco Firepower Management Center Remediation Module for ACI reacts when an infected endpoint is detected.

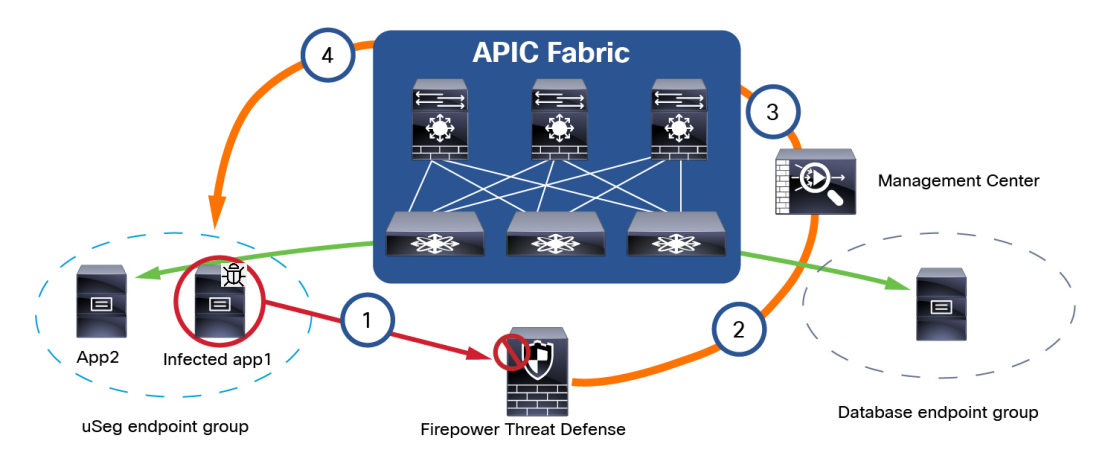

The process is as follows:

- **1.** An endpoint with an infected application in an endpoint group (endpoint group on the left) launches an attack on another endpoint in Database EPG. The attack is blocked inline by a managed device (such as a physical or virtual device running Firepower Threat Defense).
- **2.** An attack event is generated and sent to the FMC. The attack event includes information about the infected endpoint.
- **3.** The attack event triggers the remediation module for APIC, which used the APIC northbound (NB) API to contain the infected endpoint in the ACI fabric.
- **4.** The APIC quickly contains or quarantines the infected application workload into an isolated microsegment (uSeg) EPG.

Because App2 is not infected, it can still communicate on the network.

You can quarantine a source endpoint, a destination endpoint, or both, as the next section shows.

### <span id="page-5-0"></span>**Supported Features**

This release enables you to quarantine offending endpoints that are detected by the Cisco Firepower Management Center Remediation Module for ACI, using APIC version 5.1(1h). For version 2.0.1 of the remediation module, the supported behavior when endpoints are quarantined is described in the following table:

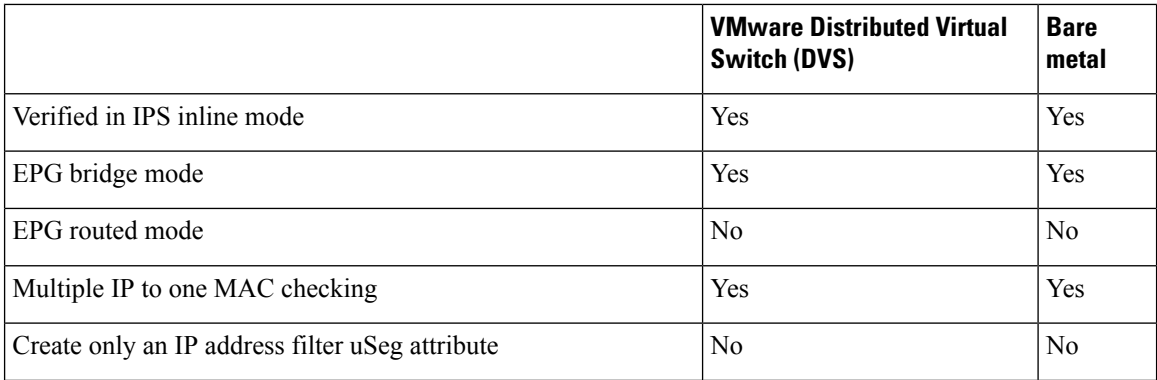

 $\mathbf l$ 

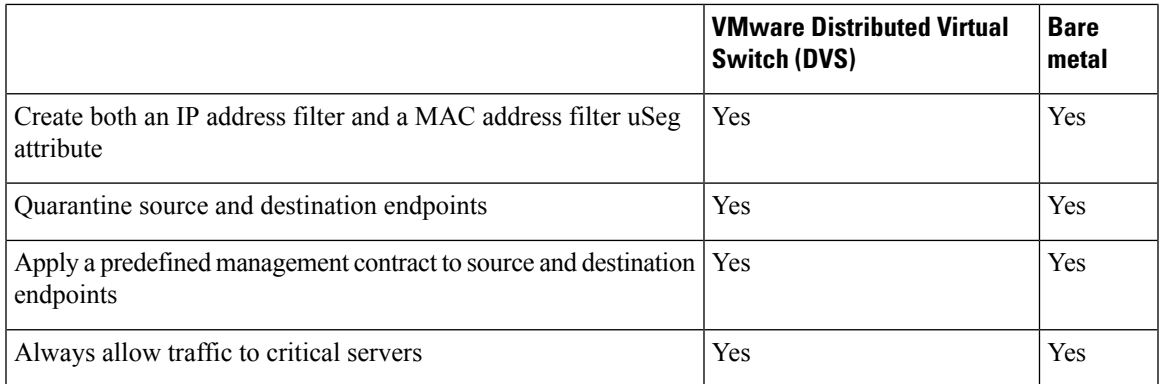

I

٦

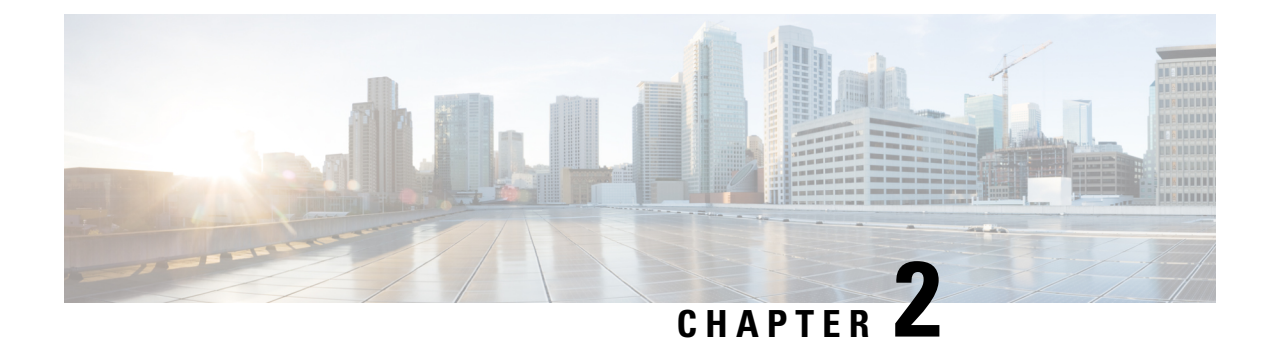

# <span id="page-8-0"></span>**Deploy the Remediation Module**

- Download and Install the Cisco Firepower [Management](#page-8-1) Center Remediation Module for ACI, on page [5](#page-8-1)
- The [Remediation](#page-9-0) and Quarantine Process, on page 6
- Verify the [Remediation](#page-16-0) in the FMC, on page 13
- Verify the [Quarantine](#page-16-1) in APIC, on page 13
- Manually [Quarantine](#page-18-0) an IP Address, on page 15

# <span id="page-8-1"></span>**Download and Install the Cisco Firepower Management Center Remediation Module for ACI**

#### **Before you begin**

Make sure you're using compatible versions as shown in the following table.

**Table 2: Compatibility with the remediation module, FMC and APIC**

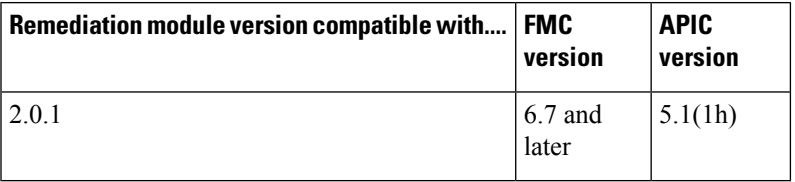

- **Step 1** Download the Cisco Firepower Management Center Remediation Module for ACI (link to [download\)](https://software.cisco.com/download/home/286259687/type/286311510/release/ACI%202.0.1) to a machine on which you'll connect to the FMC.
- **Step 2** If you haven't done so already, log in to the FMC.
- **Step 3** Click **Policies** > **Actions** > **Modules**.
- **Step 4** In the Install a New Module section, click **Browse**.
- **Step 5** Follow the prompts to upload the remediation module.
- **Step 6** Click **Install**.
- **Step 7** When successfully installed, the Cisco Firepower Management Center Remediation Module for ACI is displayed in the list of installed remediation modules:

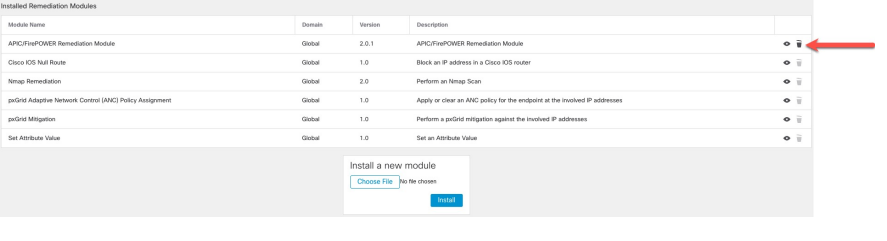

## <span id="page-9-0"></span>**The Remediation and Quarantine Process**

The following topics discuss the process of creating a remediation and quarantining an endpoint.

#### **Related Topics**

Create a [Remediation](#page-11-0) Module Instance and Type, on page 8 Configure an Access Control Rule for the [Remediation,](#page-13-0) on page 10 Configure a Correlation Rule for the [Remediation,](#page-14-0) on page 11 Associate the Correlation Rule with the [Remediation](#page-15-0) Module Instance, on page 12 Optionally Create a [Management](#page-9-1) Contract and Contract EPG, on page 6

### <span id="page-9-1"></span>**Optionally Create a Management Contract and Contract EPG**

You can optionally predefine an APIC traffic filtering contract in the common tenant and a management EPG in the mgmt tenant to initiate a connection to the quarantined uSeg EPG. To use this optional configuration, you *must* define a management EPG in APIC in its **mgmt** tenant, and you *must* define a contract in the **common** tenant.

For more information, see the *Cisco APIC Basic Configuration Guide*.

If you do not wish to create contracts, skip this section and continue with Create a [Remediation](#page-11-0) Module [Instance](#page-11-0) and Type, on page 8.

- **Step 1** Log in to APIC.
- **Step 2** Click **Tenants**.
- **Step 3** Double-click **mgmt**.
- **Step 4** Expand **Application Profiles** > **mgmt Profile** > **Application EPGs**.
- **Step 5** Click **mgmtEPG**.
- **Step 6** In the right pane, click **Policy** > **General**.

The following figure shows an example.

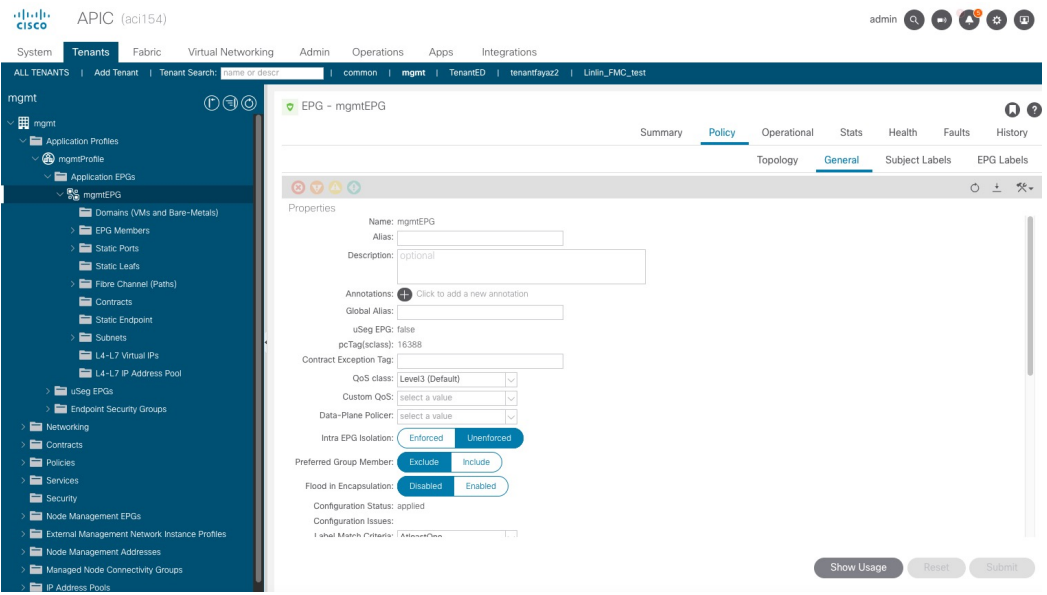

- **Step 7** Click **ALL TENANTS**.
- **Step 8** Double-click **common**.
- **Step 9** Expand **Contracts** > **Standard**.
- **Step 10** Click **useg\_filter\_contract**.
- **Step 11** In the right pane, click the **Policy** tab.

The following figure shows an example.

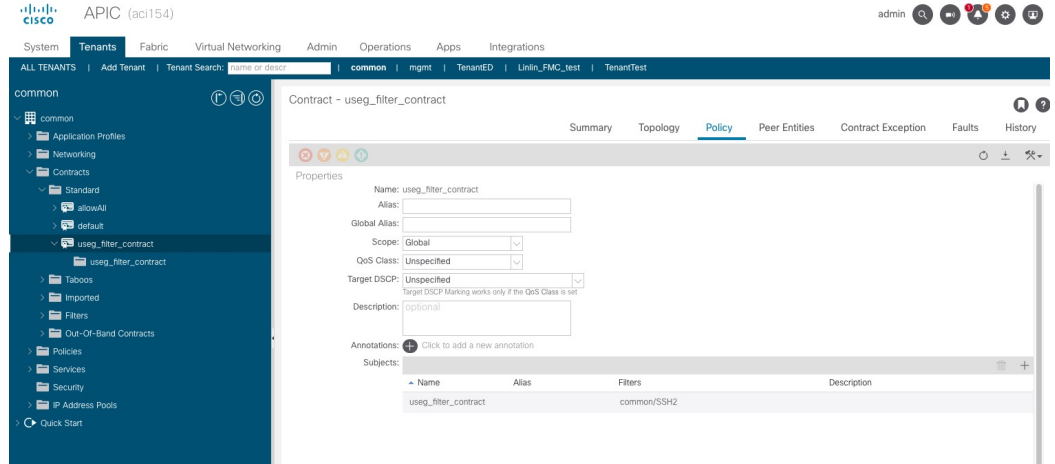

**Step 12** Under the common tenant, expand the name of your filter; for example, **Filters** > **SSH2**. The following figure shows an example

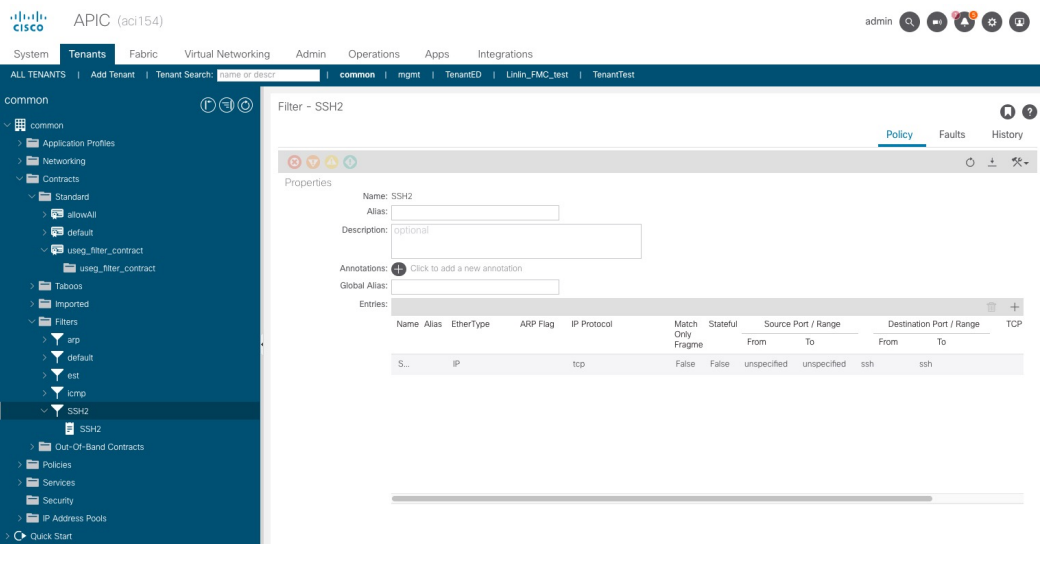

#### **What to do next**

See Create a [Remediation](#page-11-0) Module Instance and Type, on page 8.

### <span id="page-11-0"></span>**Create a Remediation Module Instance and Type**

For the Firepower Management Center to be able to detect and quarantine threats, you must configure on the Firepower Management Center a remediation module instance and type. For more information about remediations, see the Firepower Management Center [Administration](http://www.cisco.com/go/firepower-config) Guide.

- **Step 1** If you haven't done so already, log in to the FMC.
- **Step 2** Click **Policies** > **Actions** > **Instances**.
- **Step 3** From the **Select a module type** list, click **APIC/FirePOWER Remediation Module (2.0.1)**.
- **Step 4** Click **Add**.
	- The Edit Instance page is displayed as follows.

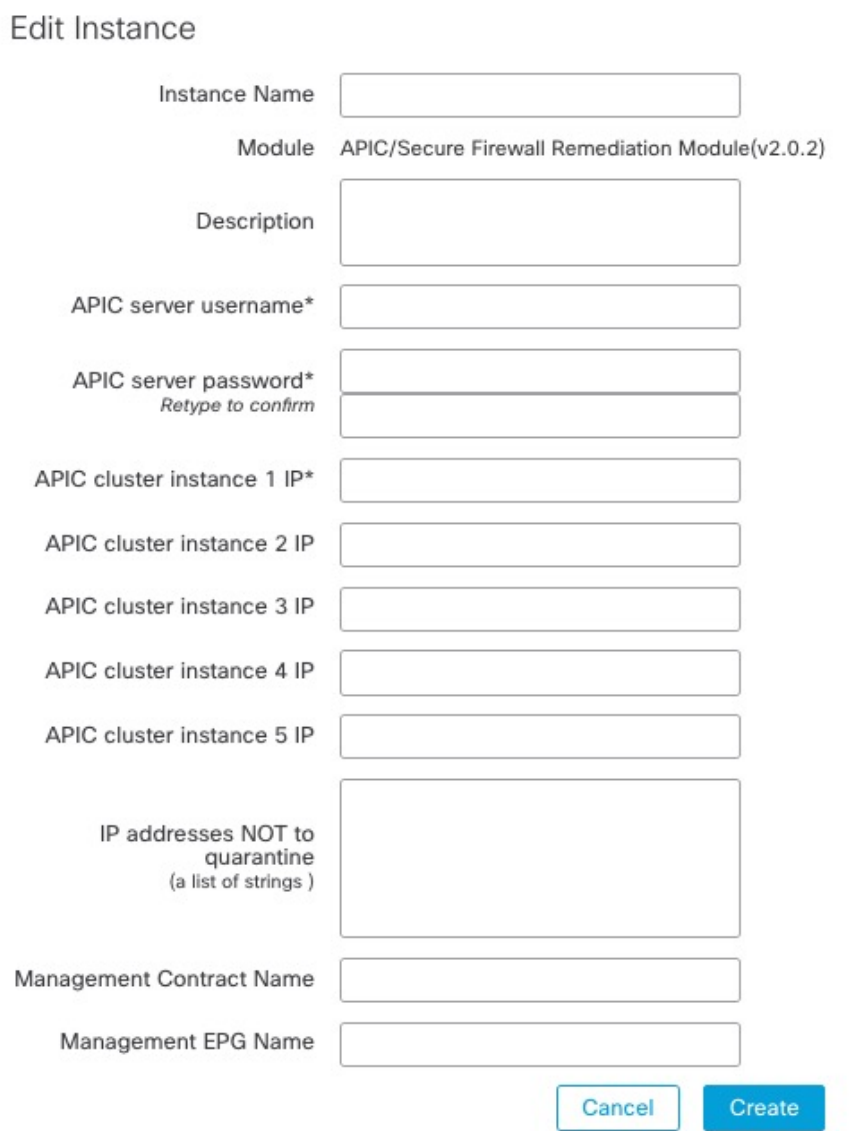

 $\overline{\phantom{a}}$ 

### **Step 5** Enter the following information:

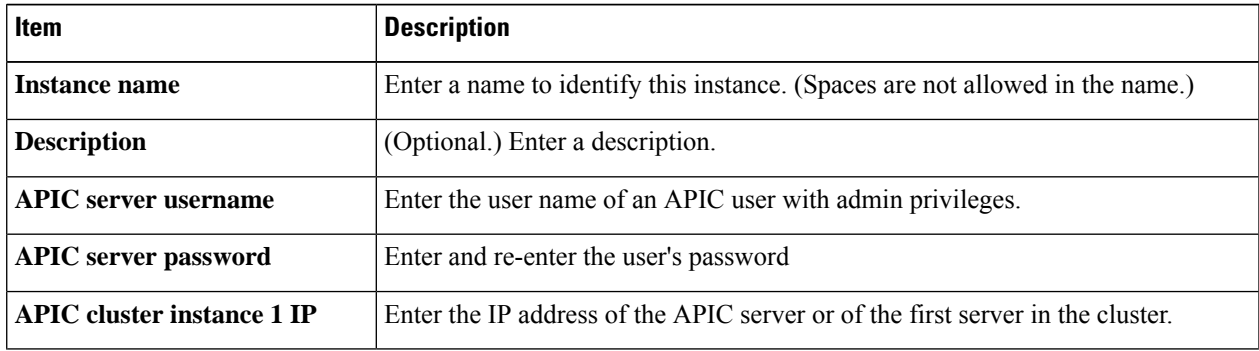

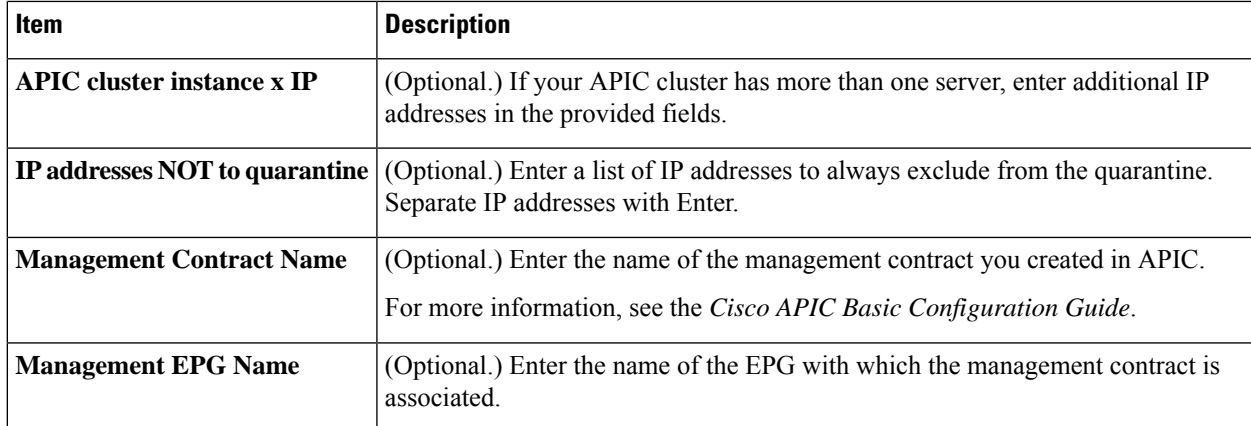

**Step 6** In the Configured Remediation section at the bottom of the page, click one of the following then click **Add**:

- **Quarantine the destination End Point on APIC**
- **Quarantine the source End Point on APIC**
- **Step 7** On the Edit Remediation page, enter the following information:
	- **Remediation Name**: Enter a name to identify the remediation instance.
	- (Optional.) **Description**: Enter a description of the remediation instance.
- **Step 8** Click **Create**.
- **Step 9** Click **Done**.
- <span id="page-13-0"></span>**Step 10** On the Edit Instance page, optionally configure another remediation.

#### **What to do next**

See Configure an Access Control Rule for the [Remediation,](#page-13-0) on page 10.

### **Configure an Access Control Rule for the Remediation**

This example shows how to create an access control rule that blocks the SSH protocol. After creating this rule, any endpoint that attempts toSSH to another endpoint in an monitored EPG, the offending node or nodes are quarantined.

- **Step 1** If you haven't done so already, log in to the FMC.
- **Step 2** Click **Policies** > **Access Control** .
- **Step 3** Create a new access control policy or click **Add Rule** to add a rule to an existing policy.

Enter the following information.

Cancel |

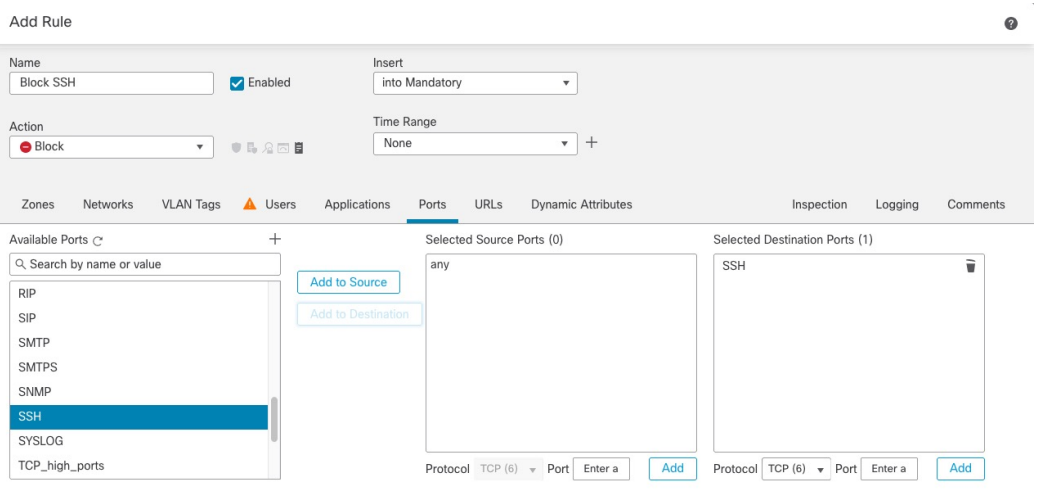

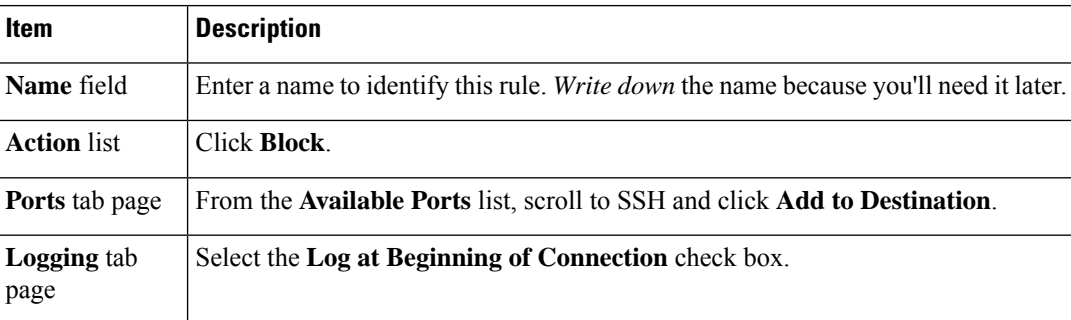

For more information about access control rules, see the Firepower Management Center Device [Configuration](http://www.cisco.com/go/firepower-config) Guide.

#### **Step 4** Click **Add**.

<span id="page-14-0"></span>**Step 5** At the top of the page, click **Save**.

#### **What to do next**

See Configure a Correlation Rule for the [Remediation,](#page-14-0) on page 11.

### **Configure a Correlation Rule for the Remediation**

A correlation rule provides conditions in which the system responds to threats. The following task discusses how to set up a correlation rule that is triggered at any point in the connection when your access control rule conditions are met. In particular, the sample access control policy and rule are triggered when SSH traffic is passed between a source and destination endpoint.

For more information about correlation policies and rules, see the Firepower Management Center [Administration](http://www.cisco.com/go/firepower-config) [Guide](http://www.cisco.com/go/firepower-config).

- **Step 1** If you haven't done so already, log in to the FMC.
- **Step 2** Click **Policies** > **Correlation**.
- **Step 3** Click the **Rule Management** tab.
- **Step 4** Click **Create Rule**.
- **Step 5** Enter a name to identify the rule and an optional description.
- **Step 6** In the Select the type of event for this rule section, click **a connection event occurs** and **at any point of the connection**.
- **Step 7** Set up the rest of the rule as shown in the following figure.

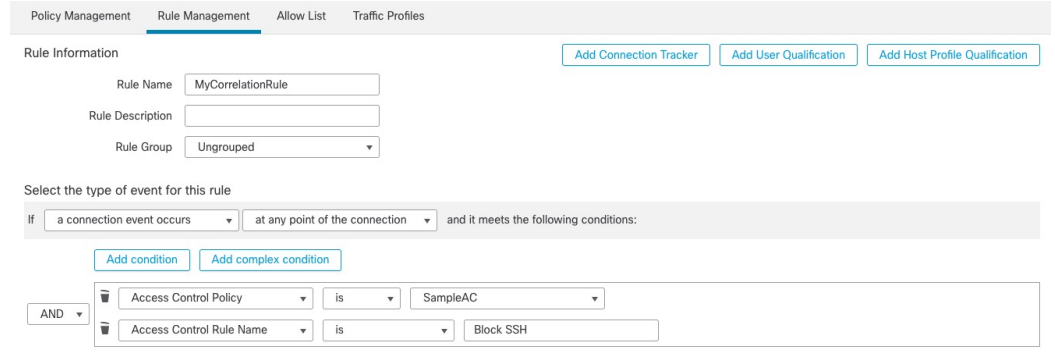

Substitute the name of your access control policy and rule name for those shown in the preceding figure.

<span id="page-15-0"></span>**Step 8** Set other options as desired and click **Save**.

#### **What to do next**

See Associate the Correlation Rule with the [Remediation](#page-15-0) Module Instance, on page 12.

### **Associate the Correlation Rule with the Remediation Module Instance**

The final step in configuring the FMC for remediation and quarantine is to associate your correlation rule with your remediation policy. After you do this, when the FMC detects a threat, the offending endpoints are quarantined in APIC.

- **Step 1** If you haven't done so already, log in to the FMC.
- **Step 2** Click **Policies** > **Correlation**.
- **Step 3** Click the **Policy Management** tab.
- **Step 4** Click **Create Policy**.
- **Step 5** Enter a policy name and optional policy description.
- **Step 6** Do not change **Default Priority**.
- **Step 7** Click **Add Rules**.
- **Step 8** Select the check box next to the name of the correlation rule you created earlier.
- **Step 9** Click **Add**.

Ш

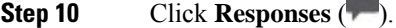

**Step 11** From the **Unassigned Responses** list, double-click the name of your remediation policy to move it to **Assigned Responses**.

- **Step 12** Click **Update**.
- **Step 13** At the top of the page, click **Save**.

**Step 14** Move the slider for the remediation policy to **Slider enabled** ( $\Box$ ).

### <span id="page-16-0"></span>**Verify the Remediation in the FMC**

Because remediations can fail for various reasons, complete the following steps to verify that no error messages are listed for the remediation status on the FMC.

- **Step 1** If you haven't done so already, log in to the FMC.
- **Step 2** Click **Analysis** > **Correlation** > **Status**.
- **Step 3** In the Remediation Status table, find the row for your policy and view the result message. The following figure shows an example

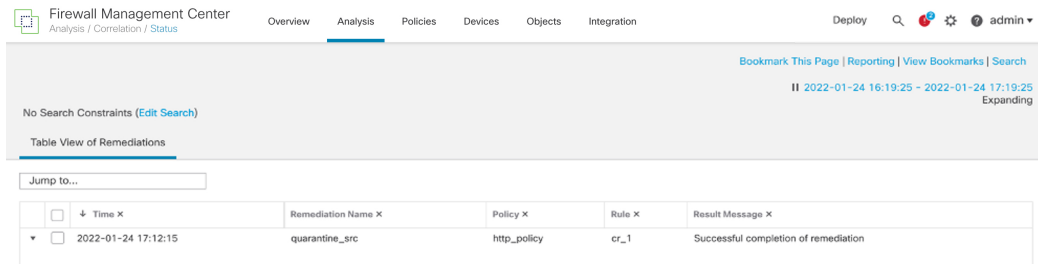

- **Step 4** If the remediation was successful, see Verify the [Quarantine](#page-16-1) in APIC, on page 13.
- **Step 5** If an error is displayed, the endpoint might still be quarantined if subsequent remediation events are successful.
- <span id="page-16-1"></span>**Step 6** If you see an error, see Verify the [Quarantine](#page-16-1) in APIC, on page 13 to verify whether or not the quarantine was successful. If the quarantine was eventually successful, you can ignore all of its error messages.

#### **What to do next**

See Verify the [Quarantine](#page-16-1) in APIC, on page 13.

### **Verify the Quarantine in APIC**

#### **Before you begin**

Complete the tasks discussed in Verify the [Remediation](#page-16-0) in the FMC, on page 13.

- **Step 1** Log in to APIC.
- **Step 2** Click the **Tenants** tab page.
- **Step 3** Click **ALL TENANTS**.
- **Step 4** Double-click the name of the tenant that is infected.
- **Step 5** Expand the infected application in the left pane.
- **Step 6** Click **uSeg EPGs**
- **Step 7** Click the EPG quarantine for the quarantined endpoint.
- **Step 8** In the right panel, click **Policies** > **General**.
- **Step 9** Verify that one or more uSeg attributes were created on the APIC server. The following figure shows an example.

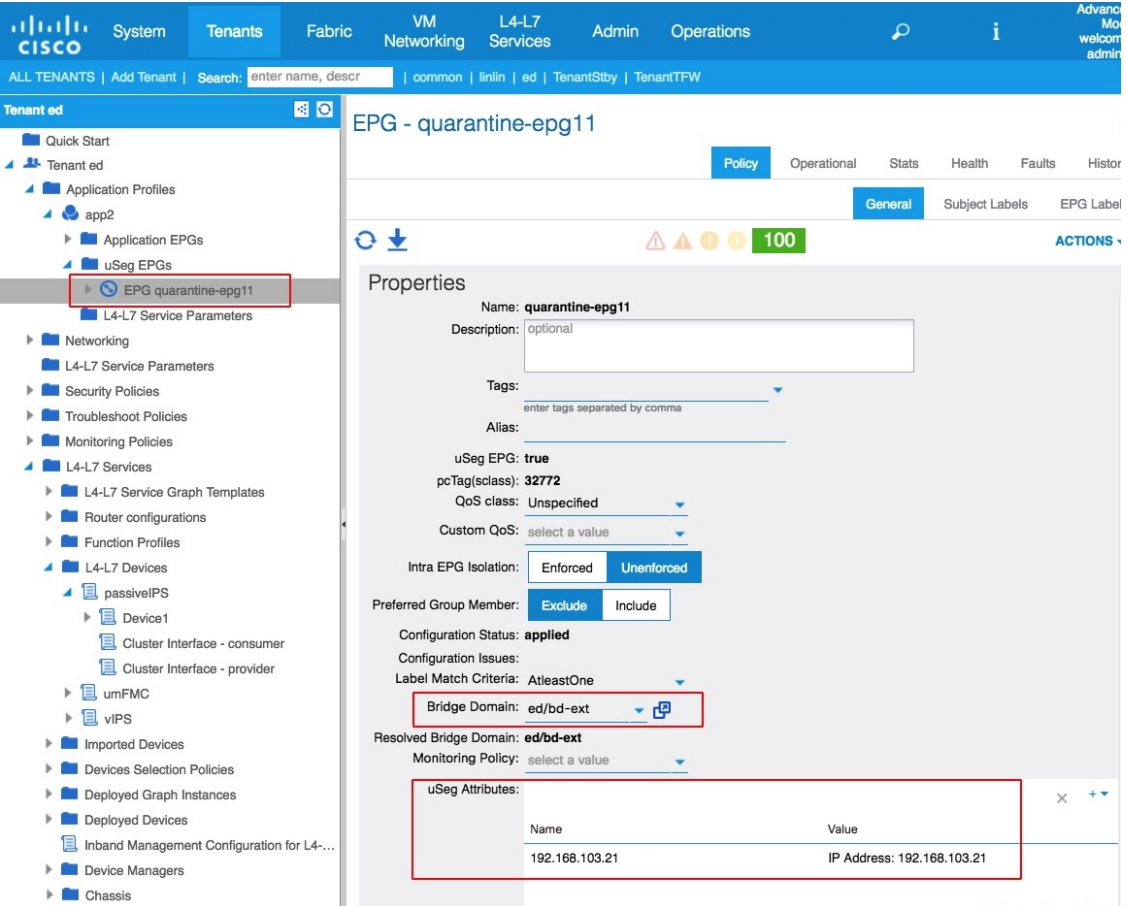

The figure shows that a device at IP address 192.168.100.21 has been quarantined.

For VMware DVS and Bare Metal (in bridged mode), two attributes (filters) are automatically created when an endpoint is quarantined, one attribute for the IP address and one attribute for the MAC address. Therefore, to remove the quarantine, you must delete both attributes. **Note**

П

**Step 10** If no uSeg attributes were created, but you know that the conditions set by a correlation rule were met, the quarantine failed. To manually quarantine the IP address, see Manually [Quarantine](#page-18-0) an IP Address, on page 15.

#### **What to do next**

See Verify the [Remediation](#page-16-0) in the FMC, on page 13.

## <span id="page-18-0"></span>**Manually Quarantine an IP Address**

You can try to manually quarantine an IP address if the quarantine discussed earlier in this chapter failed.

- **Step 1** Find the IP address of the endpoint to quarantine.
	- a) If you haven't done so already, log in to the FMC.
	- b) Click **Analysis** > **Correlation** > **Status**.
	- c) Find the timestamp of entry for the unsuccessful quarantine and make note of the source IP address.
	- d) On the Operations tab page, click **EP Tracker**, enter the IP address, and press Enter.
	- e) If no information is displayed, the endpoint cannot be quarantined. If more than one IP address is displayed, look for the one in the offending tenant.
- **Step 2** If you can identify the EPG of the endpoint that you want to quarantine, create a uSeg EPG attribute corresponding to this endpoint.
	- a) To find the MAC address of the IP address to quarantine, go to the APIC Object Store Browser at https://*apic\_IP\_address***/visore.html**. Use the IPaddress of the endpoint to run a query and display the MAC address. The following figure shows an example.

#### **APIC Object Store Browser**

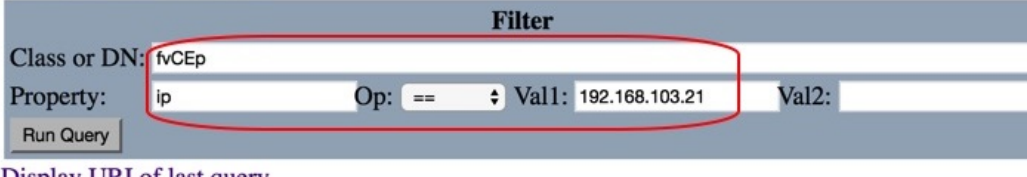

**Display URI of last query** 

#### Display last response

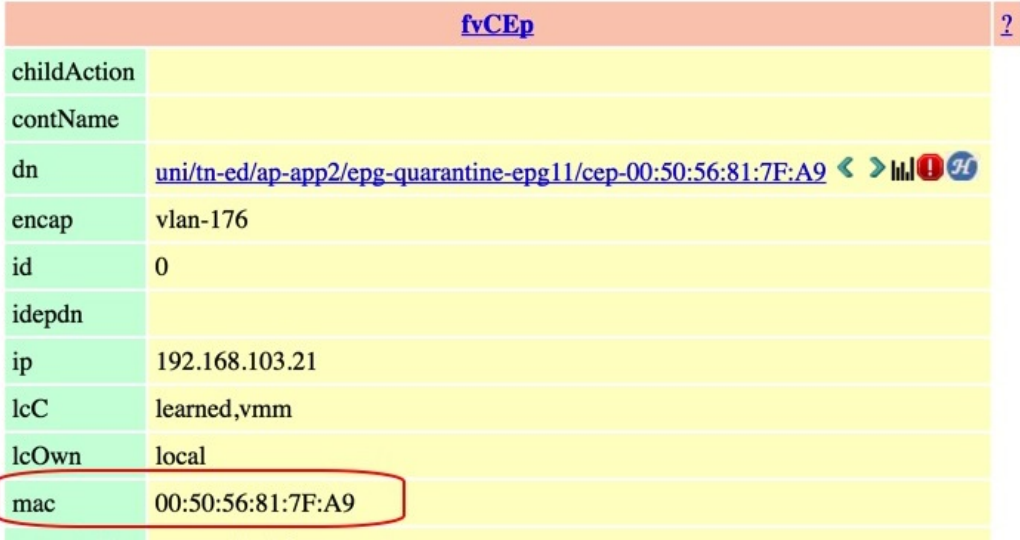

- b) Right-click **Domains** (VMs and Bare Metals) under the newly created uSeg EPG, and add a domain association with the same name and domain type as the original EPG.
- c) For Bare Metal, right-click **Static Leafs**, and click **Statically Link With Node**.
- d) Log in to APIC.
- e) Click **Tenants** > **ALL TENANTS**.
- f) Double-click the tenant that contains the endpoint to be quarantined.
- g) Expand **Networking** > **Bridge Domains**.
- h) Make note of the EPG bridge domain.
- i) Expand **Application Profiles** > *profile-name* > **Application EPGs** > *epg-name* and make note of the domain profile name.
- j) Expand **Application Profiles** and right-click **uSeg EPG**.
- k) Click **Create uSeg EPG**.
- l) Enter a name for the uSeg EPG, in the format **uSegEPG***endpoint-name*. (For example, **uSegEPG-EPG1**.)
- m) From the **Bridge Domain** list, click the EPG's bridge domain.
- n) Click **Next**.
- o) On the Domains page, click  $Add$   $(+)$ .
- p) From the **Domain Profiles** list, click the domain profile.
- q) Set the **Deployment Immediacy** to **Immediate**.
- r) Set the **Resolution Immediacy** to **Immediate**.
- s) Add an IP filter attribute by clicking  $Add$  ( $\pm$ ) on the lower right and entering the IP address for the name and filter.

t) Click **Update** and then click **Finish**.

If the uSeg EPG is not displayed, refresh your browser page.

- u) Click **uSeg Attributes**.
- v) Click  $Add$  ( $\pm$ )
- w) Add attributes for the quarantined host's IP address and MAC address with an operator of **Match Any**.

For the IP filter, use the IP address as the name. For MAC filter, use the IP address plus an underscore and the last three octets of the MAC address as a name.

- x) Click **Submit**.
- **Step 3** Verify that no traffic can go into or out from the quarantined endpoint.

For example, after an IP address is quarantined, pinging it should fail.

I

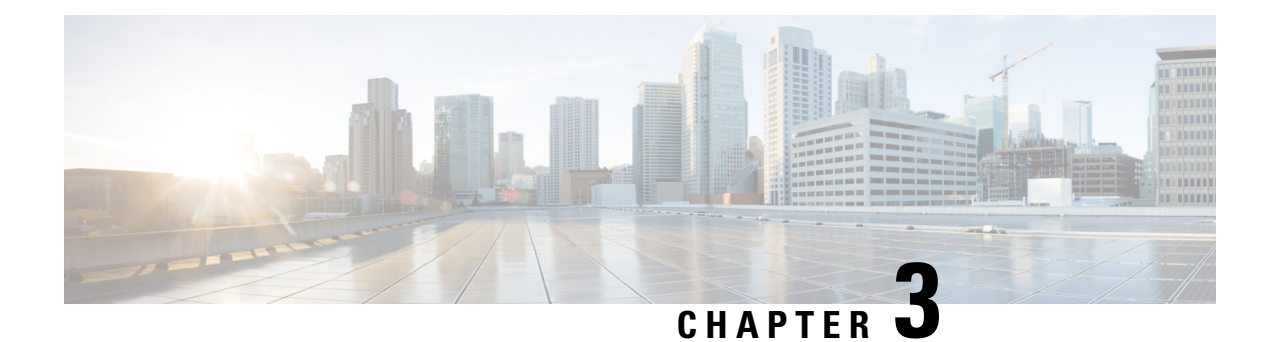

# <span id="page-22-0"></span>**Related Documentation**

• Related [Documentation,](#page-22-1) on page 19

# <span id="page-22-1"></span>**Related Documentation**

For additional information about the Cisco Cisco Firepower Management Center Remediation Module for ACI, see the [appropriate](https://www.cisco.com/c/en/us/support/security/defense-center/products-installation-and-configuration-guides-list.html) guide.

For additional information about the Cisco APIC and ACI, see APIC [Documentation.](https://www.cisco.com/c/en/us/support/cloud-systems-management/application-policy-infrastructure-controller-apic/tsd-products-support-series-home.html#InstallandUpgradeGuides)

For information on using the Cisco Bug Search Tool (BST), submitting a service request, and gathering additional information, see the Support Case [Manager](https://mycase.cloudapps.cisco.com/case).

I